# **SECURE RECORDS SOLUTIONS**

#### INSTRUCTIONS FOR MANAGING AUTHORIZED USERS

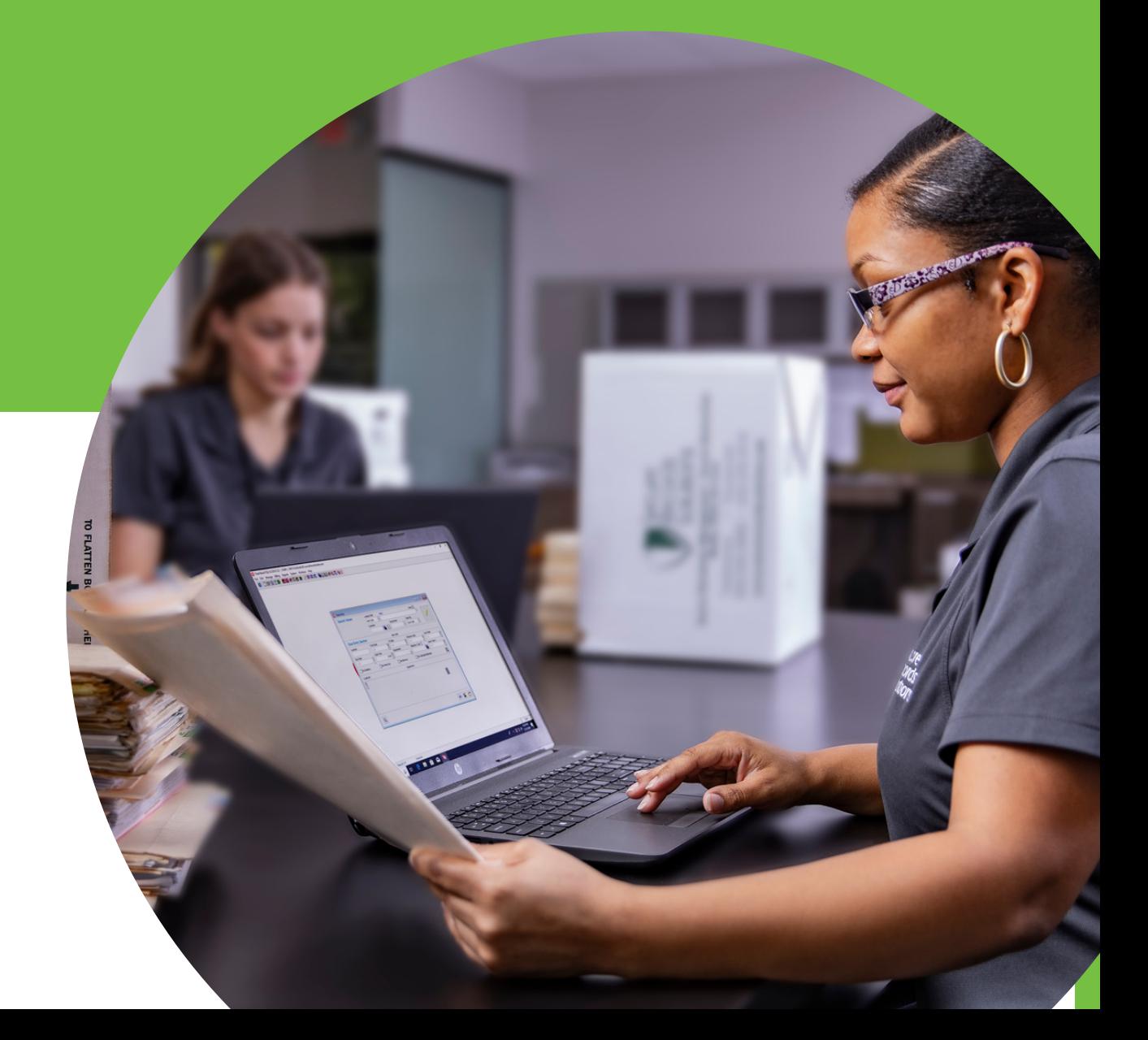

# **STEPS TO MANAGE AUTHORIZED USERS**

1. Visit www.securerecordssolutions.com and click on "CLIENTS" in top menu or visit [www.securerecordssolutions.com/clients](http://www.securerecordssolutions.com/clients) to access the clients page directly.

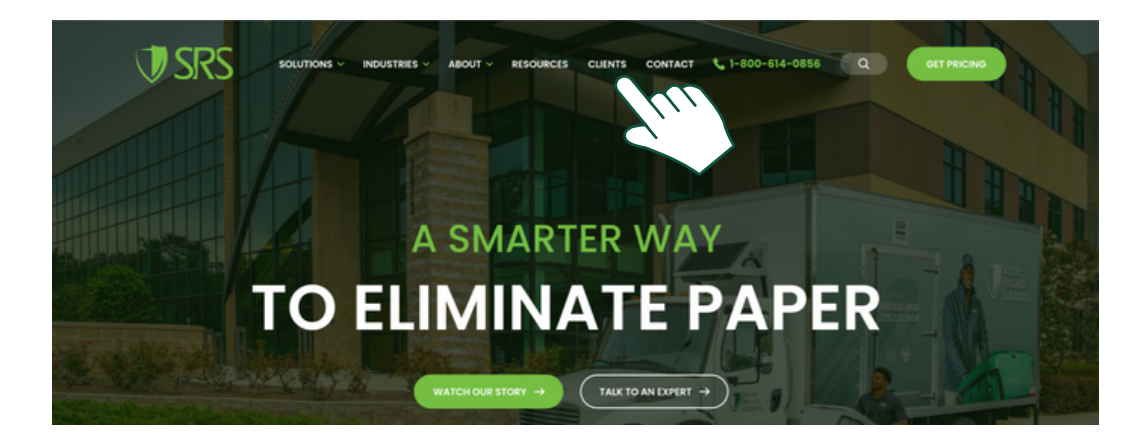

2. From the Client Page [\(www.securerecordssolutions.com/clients\)](http://www.securerecordssolutions.com/clients), click on the "VISIT PORTAL" button on the lefthand side of the page. Login using your username and password. If you need password assistance, email clientcare@securerecordssolutions.com.

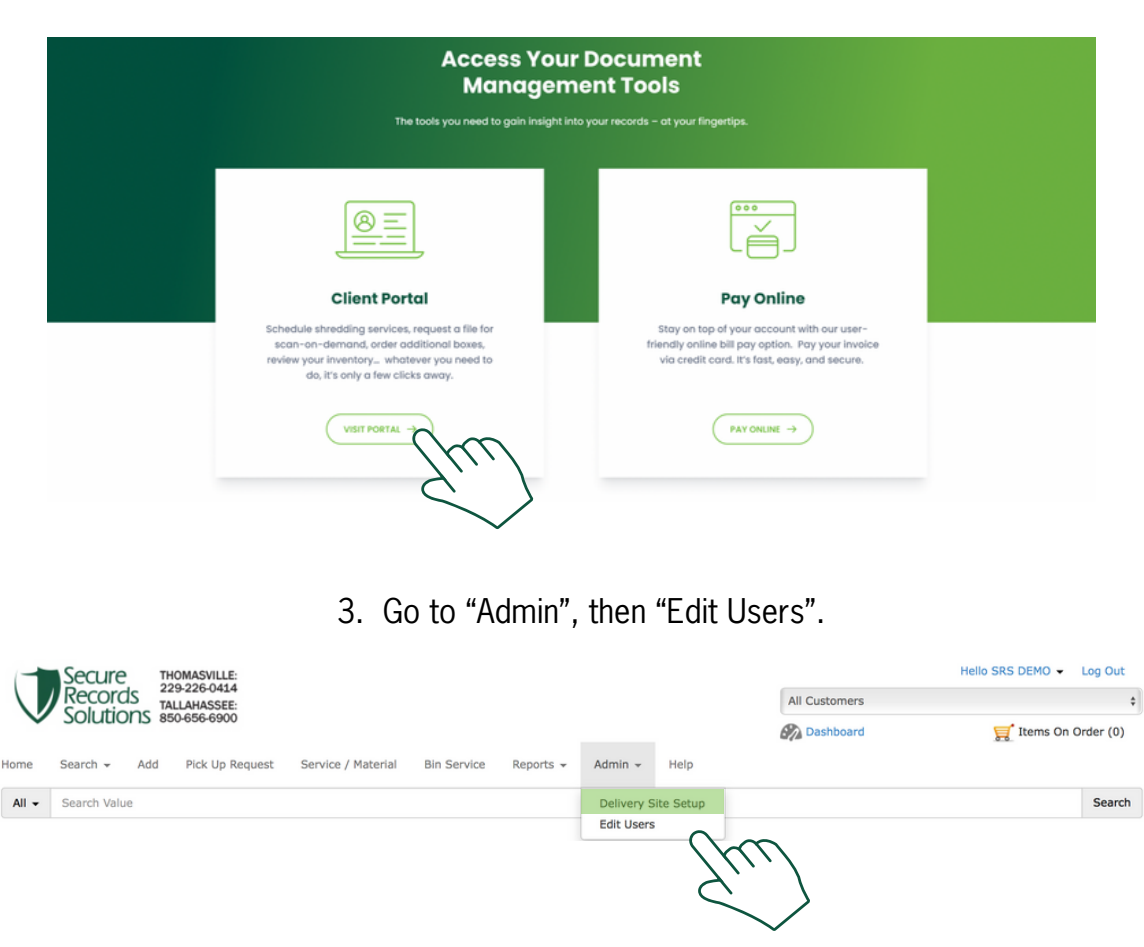

## **STEPS TO MANAGE AUTHORIZED USERS**

4. You will then see your list of authorized users. Should you wish to edit a users profile, click their name, then click "Edit" on the right.

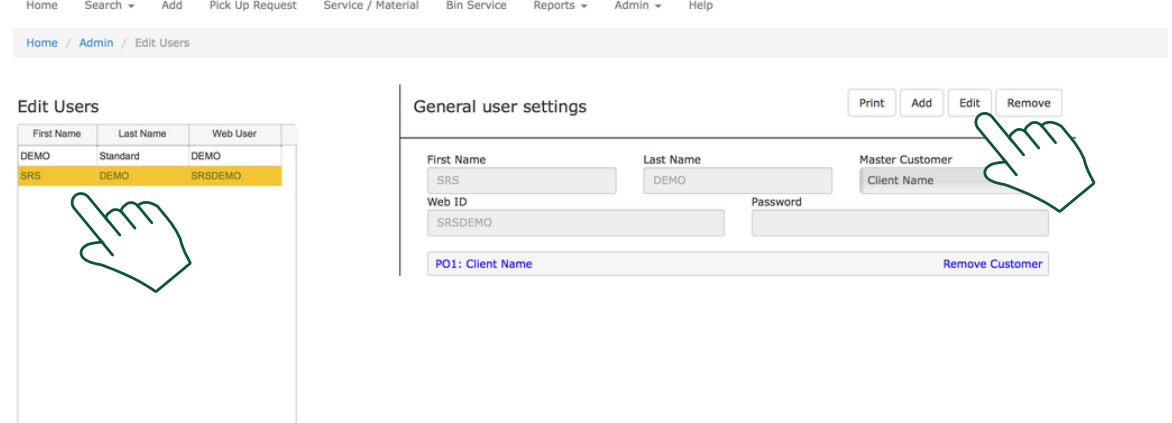

5. Once you have selected edit, you will be able to update the [individual's](http://www.securerecordssolutions.com/) name, email, and access level.

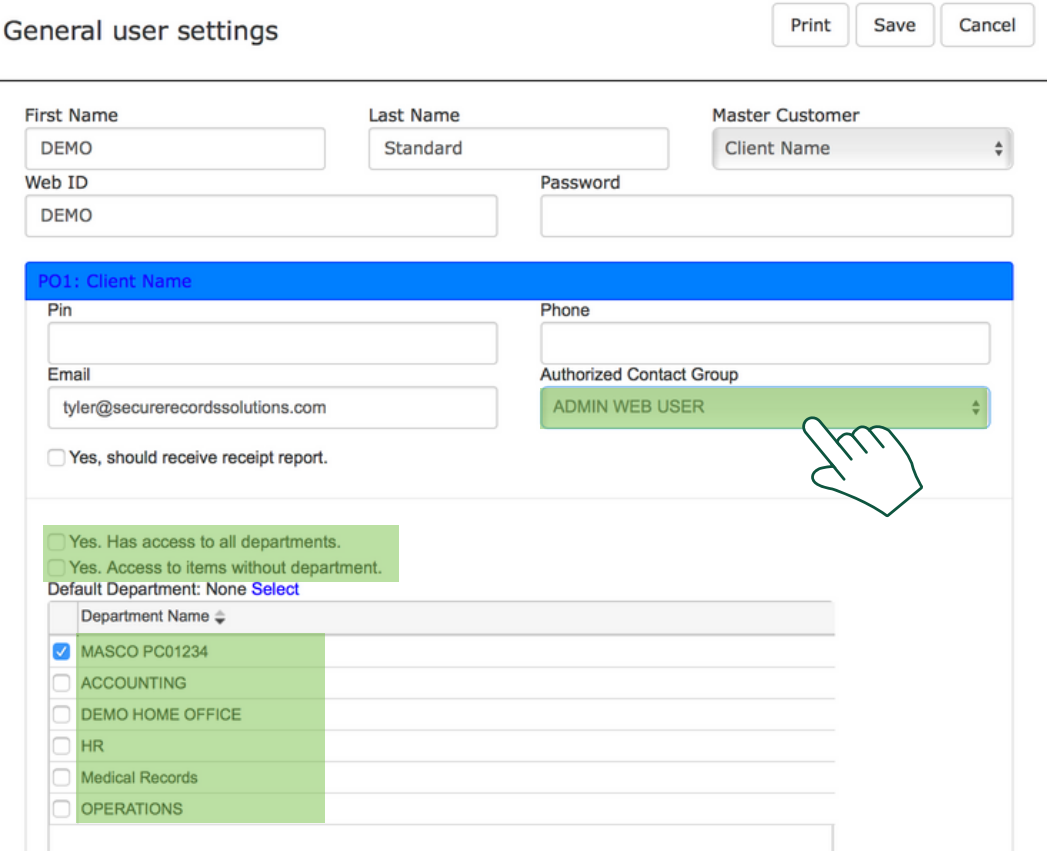

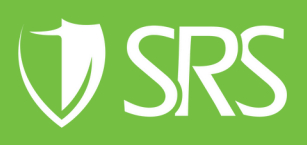

## **STEPS TO MANAGE AUTHORIZED USERS**

- 6. Once you have selected edit, you will be able to update the [individual's](http://www.securerecordssolutions.com/) name, email, and access level.
	- 7. When you are finished, click "Save". Please note that only SRS can view and change passwords.

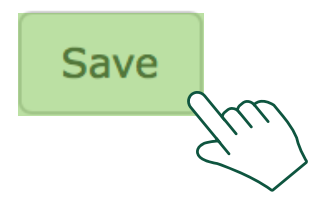

8. To add a new user, simply click "Add" in the right corner and fill out the profile. To remove a user simply click ["Remove".](http://www.securerecordssolutions.com/)

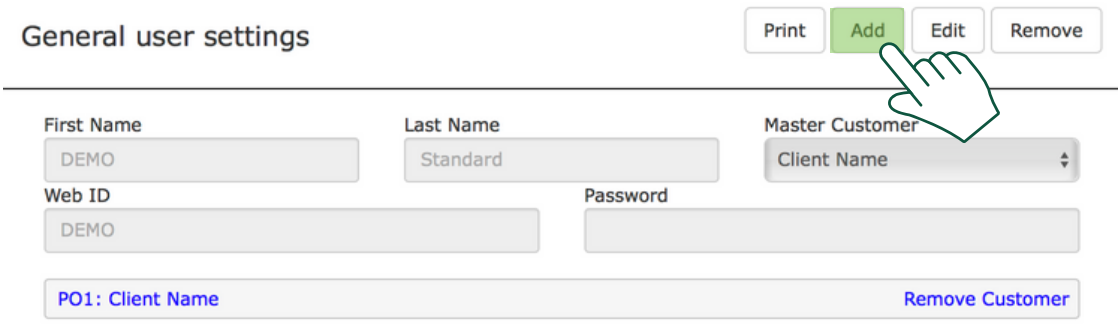

If you need further [assistance,](http://www.securerecordssolutions.com/) feel free to contact our team.

Phone: (229) 226 - 0414 Phone: (850) 656 - 6900

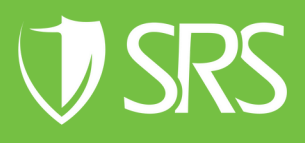